# CASE STUDY

# Integración MEET-Horizone Mini EELECTRON

#### Descripción

**Este documento resume los pasos a seguir para integrar un monitor MEET con una pasarela Horizone Mini KNX de EELECTRON**

### **INDICE**

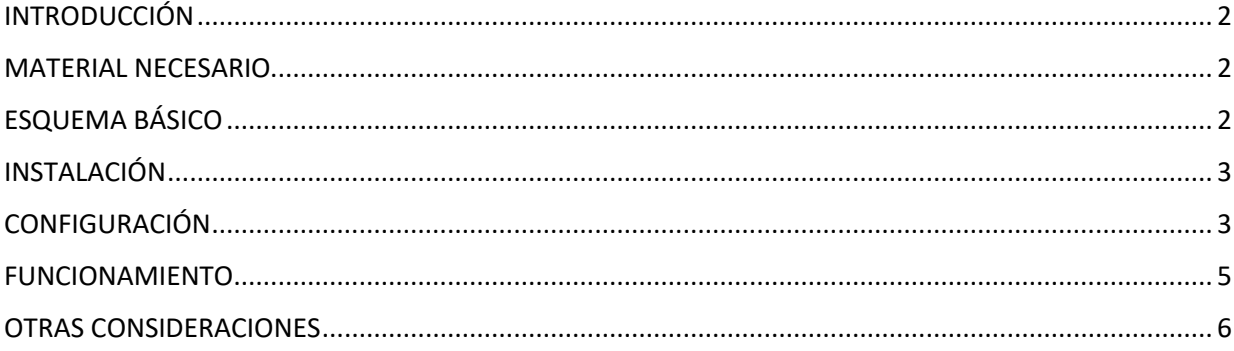

# <span id="page-2-0"></span>INTRODUCCIÓN

Este documento tiene como objetivo exponer los pasos a seguir para lograr el control de una instalación KNX desde monitores MEET, haciendo uso del webserver Horizone Mini. El web server de este controlador permite la configuración por parte del instalador del sistema KNX y también la operativa diaria del residente para interactuar con los dispositivos domóticos.

Los pasos descritos aplican a proyectos de Edificio y tienen como objetivo principal asegurar el funcionamiento de los diferentes equipos y sistemas sin que se requiera de la existencia inicial de una conexión a internet en la vivienda, además de posibilitar que el usuario final realice la puesta en marcha, sin requerir un desplazamiento adicional del instalador a la vivienda. En el caso de una instalación unifamiliar la configuración es similar, eliminando el router de Integración Meet-Domótica.

### <span id="page-2-1"></span>MATERIAL NECESARIO

Por vivienda:

- Ref. 14831/ Monitor WIT 10''. También se puede emplear la Ref. 14721/Monitor WIT 7" en unifamiliar.
- Ref. 95411 / Conector Monitor NEO/WIT
- Ref. 7668 / Router Integración MEET-Domótica
- Pasarela Horizone Mini IN00M02WEB

### <span id="page-2-2"></span>ESQUEMA BÁSICO

Vivienda 1 sin conexión a internet. Vivienda 2 con conexión a internet.

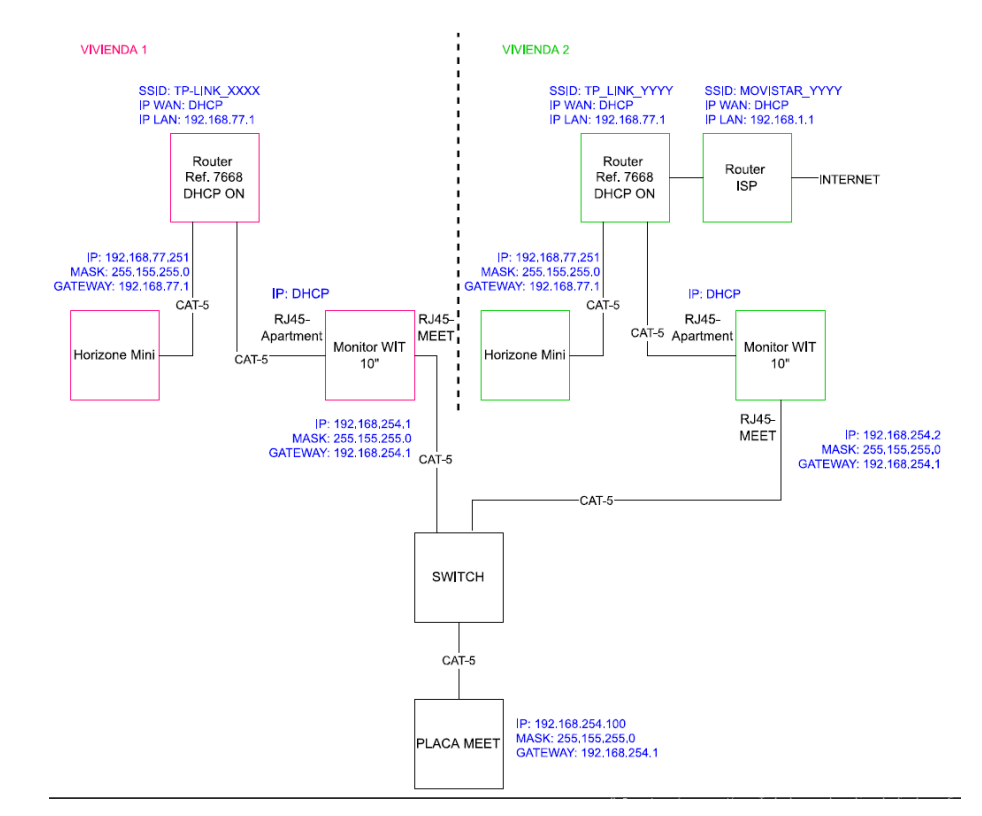

# <span id="page-3-0"></span>INSTALACIÓN

Realizar las conexiones según el diagrama básico, según la dispobibilidad del router de acceso a internet en la vivienda. El monitor MEET se conecta a la instalación IP de videoportero mediante el RJ-45 etiquetado como MEET (PoE), de la cual se alimenta, y al router de la vivienda mediante el RJ45 etiquetado como APARTMENT, manteniendo aislada la red local de la vivienda del resto de viviendas y de la instalación de videoportero.

La pasarela Horizone Mini se conecta al router MEET de la vivienda y éste al router del proveedor de internet (ISP) si está disponible. También se conecta a los dispositivos KNX mediante conector WAGO. Requiere una alimentación de 12 a 24 Vdc.

# <span id="page-3-1"></span>CONFIGURACIÓN

#### **Resumen**

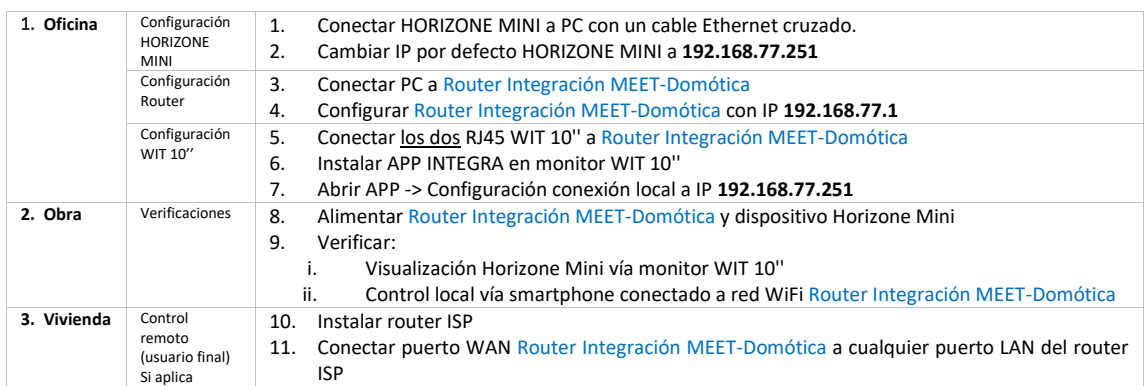

A continuación, se detallan los trabajos a realizar en Oficina.

*NOTA: los cambios de IP de la pasarela Horizone Mini y del Router de Integración MEET-Domótica (192.168.1.1) tienen como único objetivo crear una red (192.168.77.x) que no pueda coincidir con la IP por defecto del router instalado por el ISP (generalmente 192.168.0.x o 1.x), asegurando el correcto funcionamiento cuando el usuario conecte la boca WAN del router de integración a alguna de las bocas LAN del router del proveedor de internet.*

#### **1. Configuración de la pasarela HORIZONE MINI KNX**

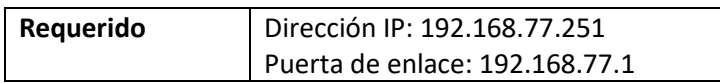

Ver manual IN00M02WEBFI00010101\_quick\_start\_guide en la web de Eelectron.

Guardar cambios. El equipo se reiniciará con la nueva dirección IP ajustada.

#### **2. Configuración del Router Integración MEET-Domótica**

- i. Conectar el PC al router
- ii. Abrir el navegador web y acceder al menú de configuración del router [http://192.168.1.1](http://192.168.1.1/) Usuario: admin; Contraseña: admin
- iii. Network > WAN > Confirmar que el tipo de conexión WAN está configurado a "Dynamic IP"

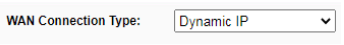

iv. Network > LAN > Cambiar la dirección IP del router a 192.168.77.1 y guardar los cambios

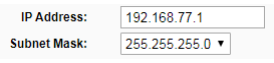

El Router de Integración se reiniciará.

#### **3. Configuración del monitor WIT 10''**

- i. Descargar la app INTEGRA: [Enlace](https://www.fermax.com/dam/meetdocs/integra_a10.rar)
- ii. Abrir el software MEET System Upgrade Tool, seleccionar la APP INTEGRA (1) y ajustar IP Range para que se ejecute una búsqueda del monitor MEET en el rango inicial de direcciones IP asignadas por DHCP por el router: 192.168.77.100-105 (2).

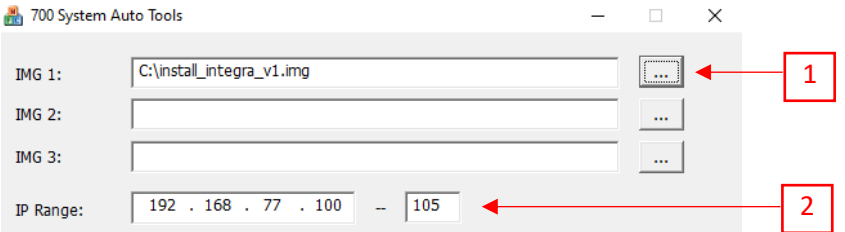

- iii. Pulsar "Start" para que comience la búsqueda de monitores MEET en el rango seleccionado. Una vez detectado, la APP se instalará y el monitor se reiniciará una vez finalizado el proceso.
- iv. Monitor > Ir al menú de instalador (contraseña 6666) y abrir el menú de APPS

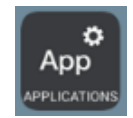

v. Seleccionar la app "INTEGRA" y asignarle un icono. Guardar los ajustes.

La aplicación INTEGRA se mostrará en el menú inicial del monitor.

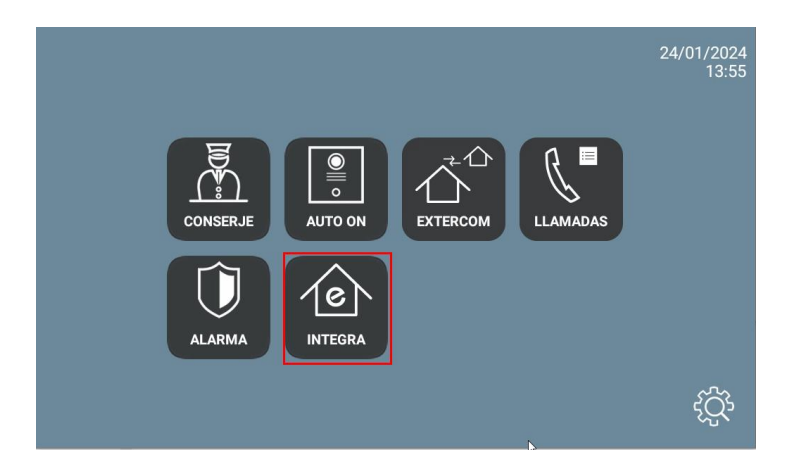

### <span id="page-5-0"></span>FUNCIONAMIENTO

Abrir la APP y ajustar la dirección IP del dispositivo al que desee conectarse

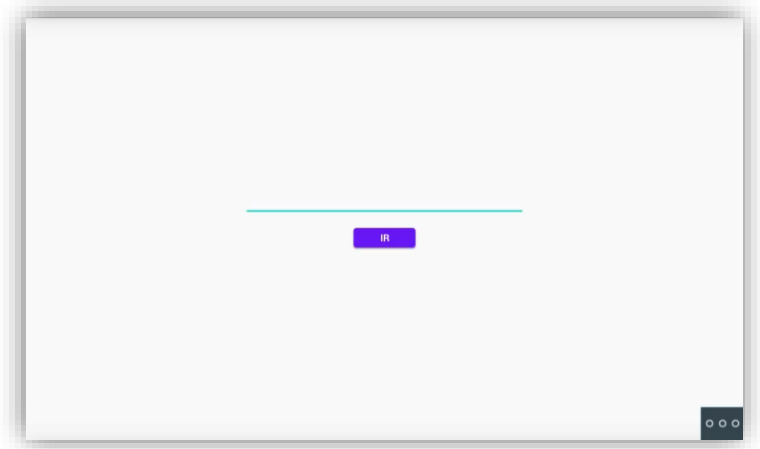

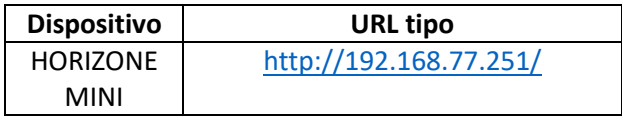

Pulsar "IR". Desde ese momento, la visualización se mostrará cada vez que accedamos a la APP.

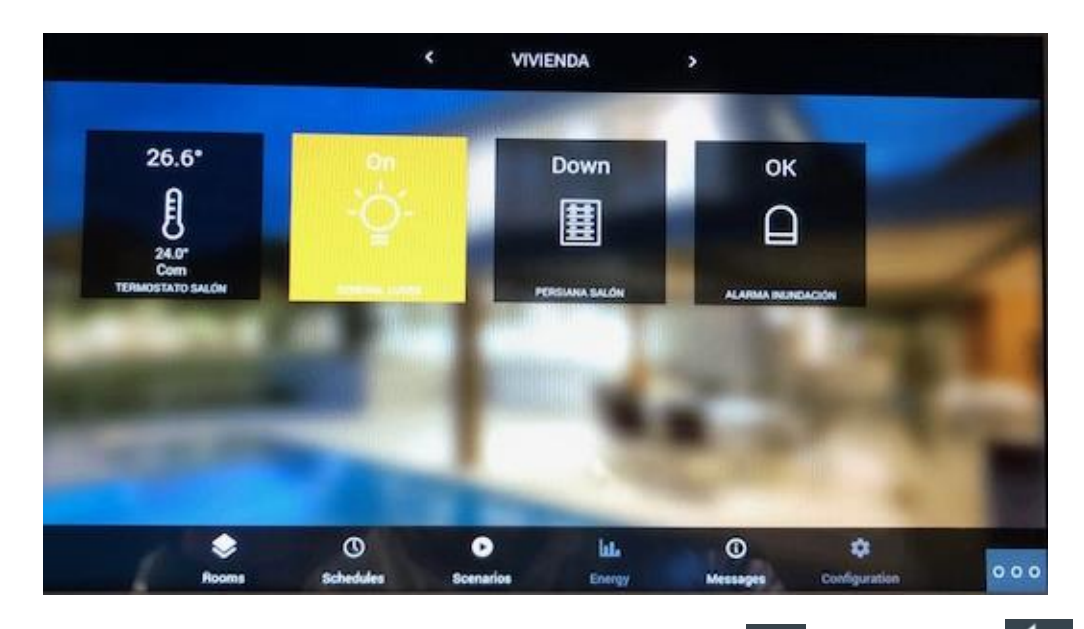

En caso de querer modificar la URL, puede hacerlo pulsando el botón <sup>o o o</sup> y seguidamente **. Pulsar** en la esquina superior izquierda, inferior izquierda y superior derecha (debe mostrarse un rectángulo de confirmación cada vez) y ya se puede cambiar la URL.

### <span id="page-6-0"></span>OTRAS CONSIDERACIONES

La apk Horizone de Eelectron no se ejecuta correctamente en el monitor WIT ya que aparece girada y requiere servicios de localización. Por ese motivo empleamos nuestro navegador INTEGRA para acceder a la pasarela.

El icono de Configuración aparece desactivado para que el residente no pueda hacer cambios no permitidos. El instalador debe conectarse al web server mediante un navegador para poder acceder a esa opción.

Versión APP Integra: A10\_v1.1

FW monitor WIT: V03.50 o posterior.